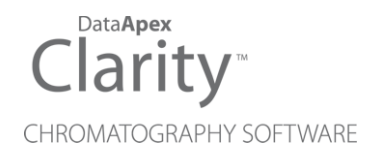

# AGILENT ICF FOR GC

Clarity Control Module ENG

Code/Rev.: M207/80L Date: 10/27/2022

Phone: +420 251 013 400 Petrzilkova 2583/13 clarity@dataapex.com 158 00 Prague 5 www.dataapex.com **The Czech Republic** 

DataApex Ltd.

Clarity®, DataApex® and  $\triangle$ <sup>®</sup> are trademarks of DataApex Ltd. Microsoft® and Windows TM are trademarks of Microsoft Corporation.

*DataApex reserves the right to make changes to manuals without prior notice. Updated manuals can be downloaded from www.dataapex.com.*

Author: MP

# **Contents**

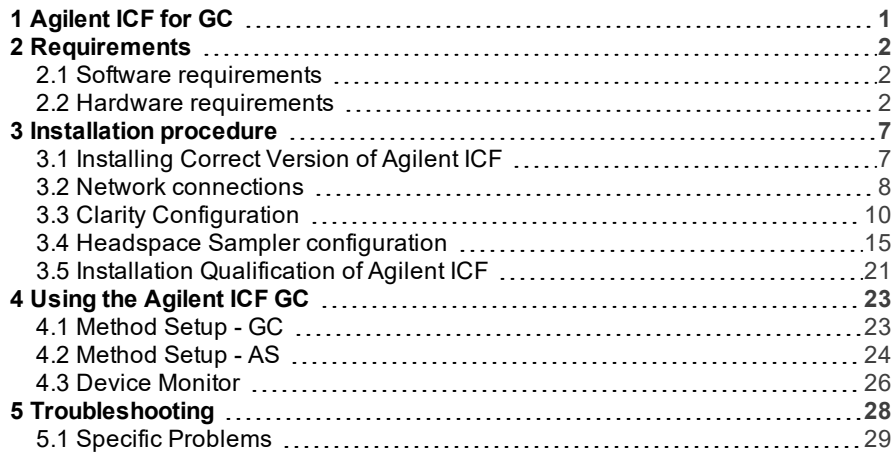

To facilitate the orientation in the Agilent ICF for GC manual and Clarity chromatography station, different fonts are used throughout the manual. Meanings of these fonts are:

[Instrument](ms-its:Clarity.chm::/Help/020-instrument/020.000-instrument/020-instrument.htm) (blue text) marks the name of the window to which the text refers.

*Open File* (italics) describes the commands and names of fields in Clarity, parameters that can be entered into them or a window or dialog name (when you already are in the topic describing thewindow).

WORK1 (capitals) indicates the name of the file and/or directory.

*ACTIVE* (capital italics) marks the state of the station or its part.

The bold text is sometimes also used for important parts of the text and the name of the Clarity station. Moreover, some sections are written in format other than normal text. These sections are formatted asfollows:

*Note:* Notifies the reader of relevant information. *Caution:* Warns the user of possibly dangerous or very important information.

#### **▌ Marks the problem statement or trouble question.**

*Description:* Presents more detailed information on the problem, describes its causes, etc.

*Solution:* Marks the response to the question, presents a procedure how to remove it.

# <span id="page-4-0"></span>**1 Agilent ICF for GC**

This manual describes the use of the **Agilent ICF for GC** (Instrument Control Framework) with the **Clarity** software. The list of ICF versions that **Clarity** comes with is available on www.dataapex.com website on ICF control product page.

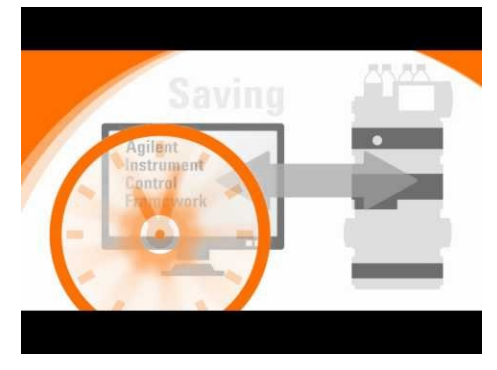

*Fig 1: Agilent ICF*

The **Clarity** chromatography station enables to control various laboratory equipment from **Agilent** using the **Agilent ICF for GC** . It is library developed by **Agilent** which can be run within the **Clarity** Chromatography Station environment. This manual describes the basic use within the **Clarity**.

Thus the **Agilent ICF** dialogs and setup windows are displayed within **Clarity**, the manuals are supplied by the Agilent company both for the instrument and the configuration dialogs of the **ICF**. For the detailed help of the respective controlled instruments and functions of the **Agilent ICF** dialogs, press the *Help* or *F1* button in the displayed dialogs. Remember that some of the dialogs embedded into the [Method](#page-26-1) Setup window are also part of the **Agilent ICF** library and pressing the **F1** key also displays the Agilent ICF for GC **Help** which is not created by **DataApex Ltd.**.

For complete list of controlled instruments by the **Agilent ICF** library, see the **Clarity** Controls web-page: [www.dataapex.com/controls.](http://www.dataapex.com/controls)

# <span id="page-5-1"></span><span id="page-5-0"></span>**2 Requirements**

## **2.1 Software requirements**

**Agilent ICF for GC** requires **Microsoft .NET version 4.7.2** or higher for correct installation and operation. This versions is already installed on majority of PCs. Nonetheless you will be notified during the installation if your PC is missing required version of **Microsoft .NET** - then follow the instructions there. For complete list of .NET requirements, see the [.NET Framework](http://msdn.microsoft.com/en-us/library/8z6watww.aspx) System Requirements on Microsoft web page.

Supported operating systems:

- <sup>l</sup> **Windows 8.1 (32/64 bit)**
- <sup>l</sup> **Windows 10 (32/64 bit)**
- <sup>l</sup> **Windows 11 (64 bit)**

*Note:* Although Agilent ICF does not state other **Windows OS** between supported, the system may work on other OS versions as well e.g., Windows 7 SP1 (32/64 bit). This functionality is not guaranteed though. 

*Caution:* Before installing **Clarity**, make sure that your **Windows** are updated to the latest version.

### <span id="page-5-2"></span>**2.2 Hardware requirements**

- Version of firmware must be compatible with the **Agilent ICF GC** installed with **Clarity**.
- LAN interface installed on PC is required.
- Latest available firmware version of the module should be used to ensure maximum compatibility.

*Tab 1: Supported Agilent GC hardware:*

|                | <b>Module type</b> | <b>Inlets</b>                                  | <b>Detectors</b>                                     |
|----------------|--------------------|------------------------------------------------|------------------------------------------------------|
| 8890           | G3540A             | S/S, P/P, COC,<br>PTV, PCM, VI,<br>MMI, HT-PTV | TCD, FID, NPD, FPD, ECD,<br>µECD, DualWFPD, AIB      |
|                | G3542A             | S/S, P/P, COC,<br>PTV, PCM, VI,<br>MMI, HT-PTV | TCD, FID, NPD, FPD, ECD,<br>µECD, DualWFPD, AIB      |
|                | G3543A             | S/S, P/P, COC,<br>PTV, PCM, VI,<br>MMI, HT-PTV | TCD, FID, NPD, FPD, ECD,<br>µECD, DualWFPD, AIB      |
|                | G3545A             | S/S, P/P, COC,<br>PTV, PCM, VI,<br>MMI, HT-PTV | TCD, FID, NPD, FPD, ECD,<br>µECD, DualWFPD, AIB      |
| 8860           | G2790A             | S/S, P/P, COC,<br>PCI                          | TCD, FID, NPD, µECD, FPD,<br>FPD+                    |
| Intuvo<br>9000 | G3950A             | S/S, MMI                                       | TCD, FID, NPD, FPD, ECD,<br>µECD, XCD                |
|                | G3952A             | S/S, MMI                                       | TCD, FID, NPD, FPD, ECD,<br>µECD, XCD                |
|                | G3953A             | S/S, MMI                                       | TCD, FID, NPD, FPD, ECD,<br>µECD, XCD                |
| 7890B          | G3440B             | S/S, P/P, COC,<br>PTV, PCM, VI,<br>MMI, HT-PTV | TCD, FID, NPD, FPD, ECD,<br>µECD, DualWFPD, AIB, XCD |
|                | G3442B             | S/S, P/P, COC,<br>PTV, PCM, VI,<br>MMI, HT-PTV | TCD, FID, NPD, FPD, ECD,<br>µECD, DualWFPD, AIB, XCD |
|                | G3443B             | S/S, P/P, COC,<br>PTV, PCM, VI,<br>MMI, HT-PTV | TCD, FID, NPD, FPD, ECD,<br>µECD, DualWFPD, AIB, XCD |
|                | G3445B             | S/S, P/P, COC,<br>PTV, PCM, VI,<br>MMI, HT-PTV | TCD, FID, NPD, FPD, ECD,<br>µECD, DualWFPD, AIB, XCD |

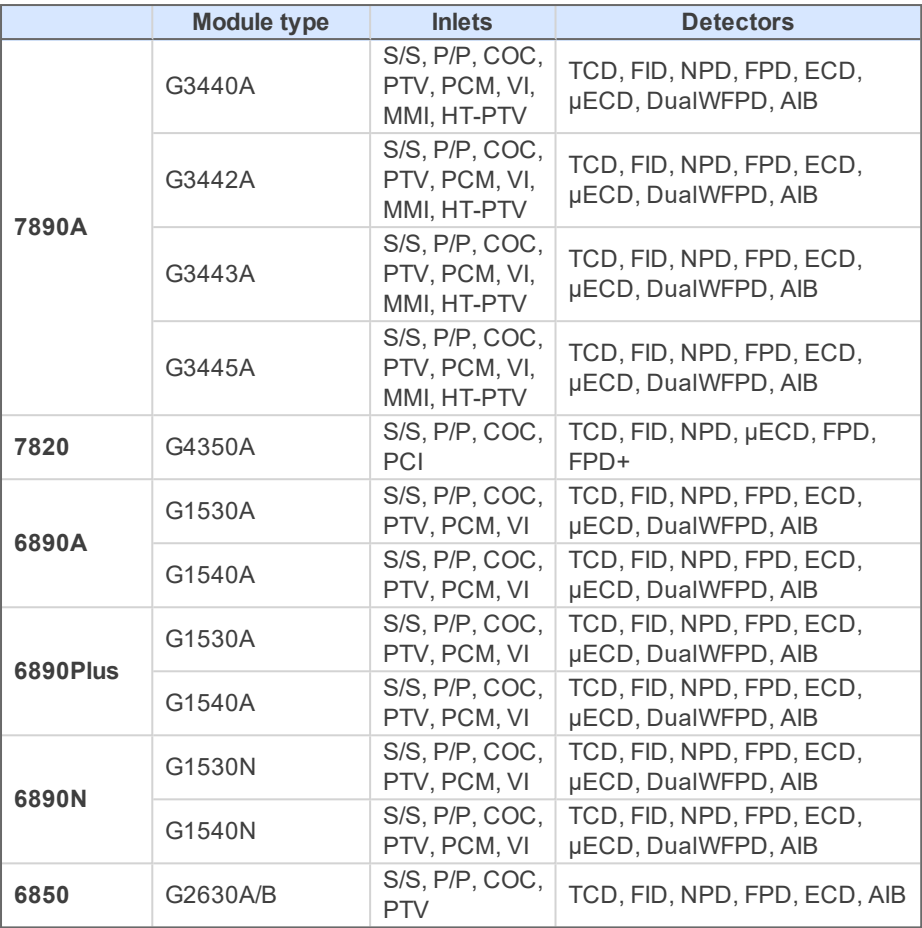

*Note:* Communication between **Clarity** with **Agilent ICF GC** and listed instruments is handled via LAN. All available GC valves are supported.

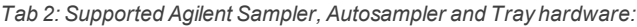

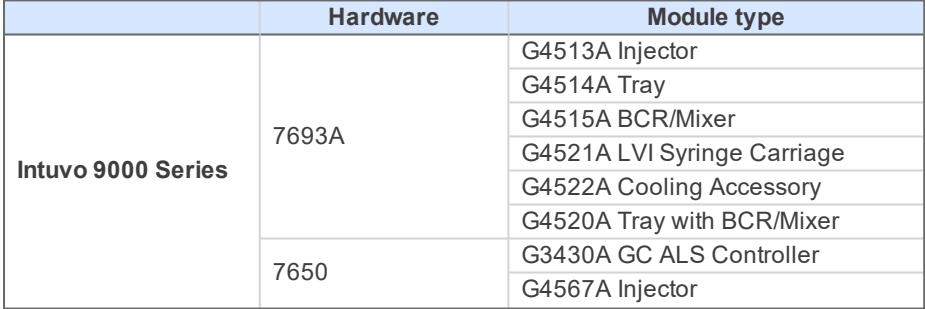

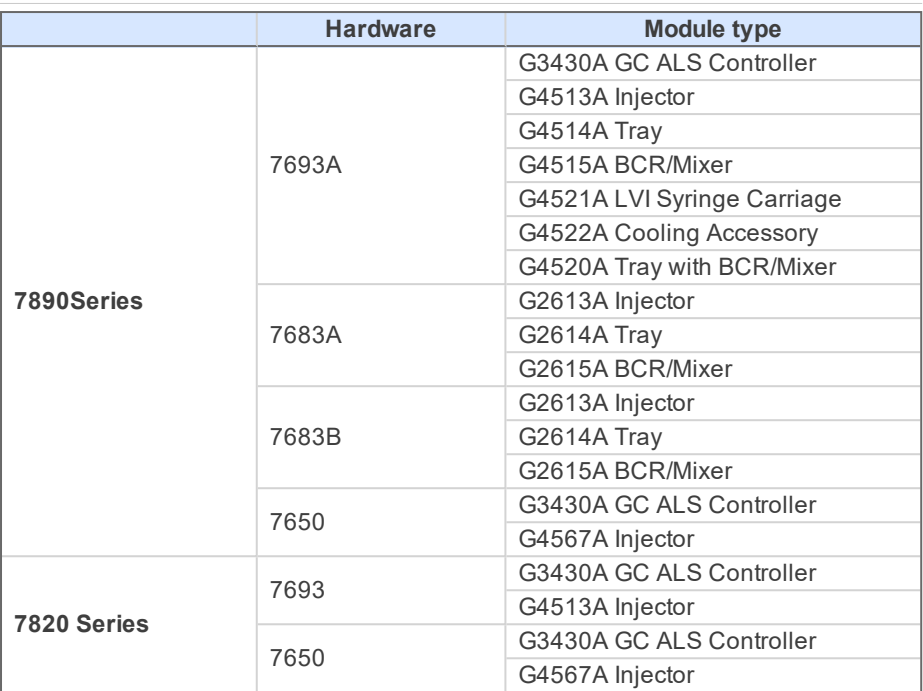

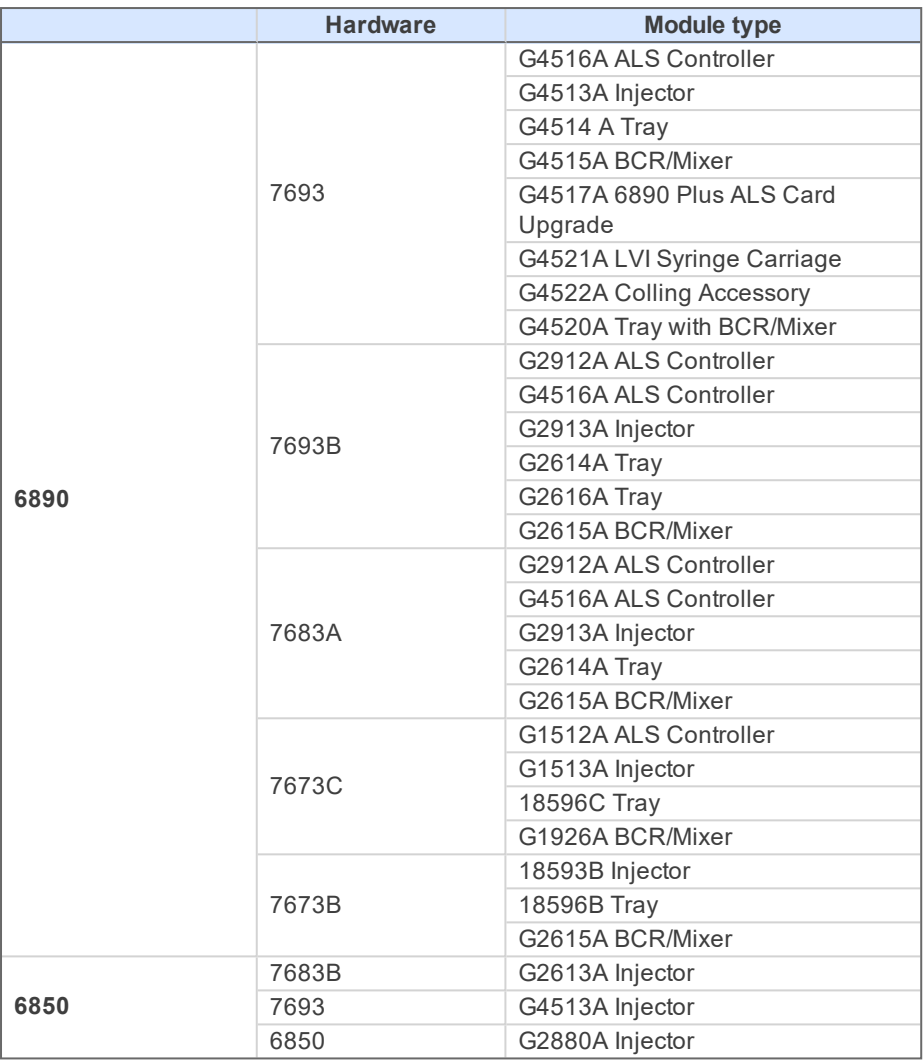

*Note:* Communication for GC samplers and trays is handled through the GC.

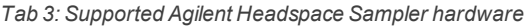

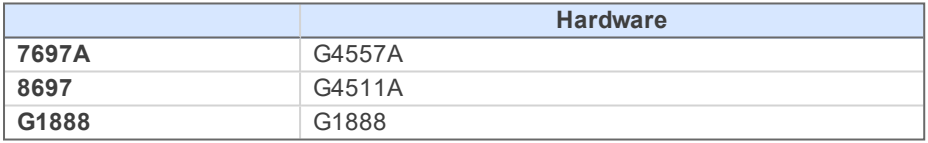

For complete list of supported Windows OS, instrument firmware and Agilent ICF for GC, see Agilent webpages.

# <span id="page-10-0"></span>**3 Installation procedure**

**Agilent ICF for GC** is not part of the **Clarity** *Typical* installation. To install it, select the *Full* installation or the **Agilent ICF for GC** in the Choose Components dialog during the installation of **Clarity**.

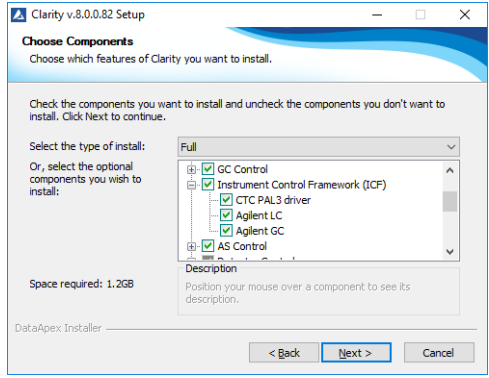

*Fig 2: Full installation of Clarity*

## <span id="page-10-1"></span>**3.1 Installing Correct Version of Agilent ICF**

Clarity expects a specific version of Agilent ICF. Because other programs may also be using Agilent ICF, it is possible they've installed a different version than is supported by Clarity. In that case in the installation you will be prompted to reinstall it in order to install correct version. Going forward with this step is crucial for correct functionality of Clarity and Agilent ICF. This situation may also occur during Clarity update when the new version contains updated ICF version.

*Note:* This reinstallation of Agilent ICF may cause that other programs using it, may not function properly.

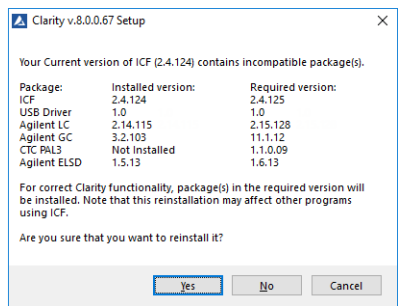

*Fig 3: Installing correct version of Agilent ICF*

### <span id="page-11-0"></span>**3.2 Network connections**

The instruments supported by **Agilent ICF GC** has to be connected to a site network by LAN. It is recommended to attach the **Agilent** hardware directly to the PC avoiding hubs, switches etc. When using a switch or a hub, multiple **Agilent** hardware can be connected to one PC. Always contact your local LAN administrator who can make the appropriate settings.

*Caution:* Do not use the **Agilent 68xx** or **Agilent 7890** DHCP server feature.

*Caution:* **Cross LAN** cable is primarily used for the direct connection of the instrument and the PC. This cable can also be used for the connection of the device to the switch or network socket, but with older switches, the **straight LAN** cable might be necessary.

#### **LAN Settings**

PC: LAN card, TCP/IP protocol.

Both PC and supported **Agilent** hardware should be configured on the same IP range.

#### *Tab 4: Recommended IP settings:*

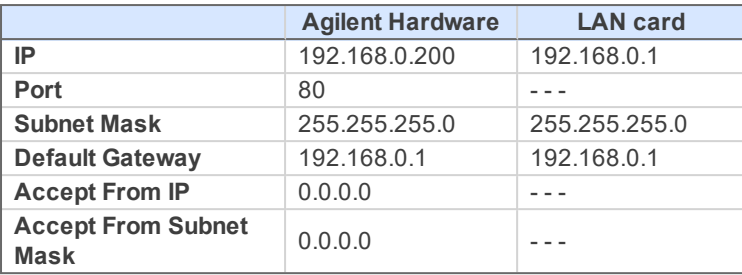

#### **Firewall**

Ensure that the firewall does not block communication from the **Agilent** hardware.

### **Internet connection**

Be aware that many Internet connections are provided using the LAN card. If this is the case a separate LAN card must be configured for each Internet and connected **Agilent** hardware.

## <span id="page-13-0"></span>**3.3 Clarity Configuration**

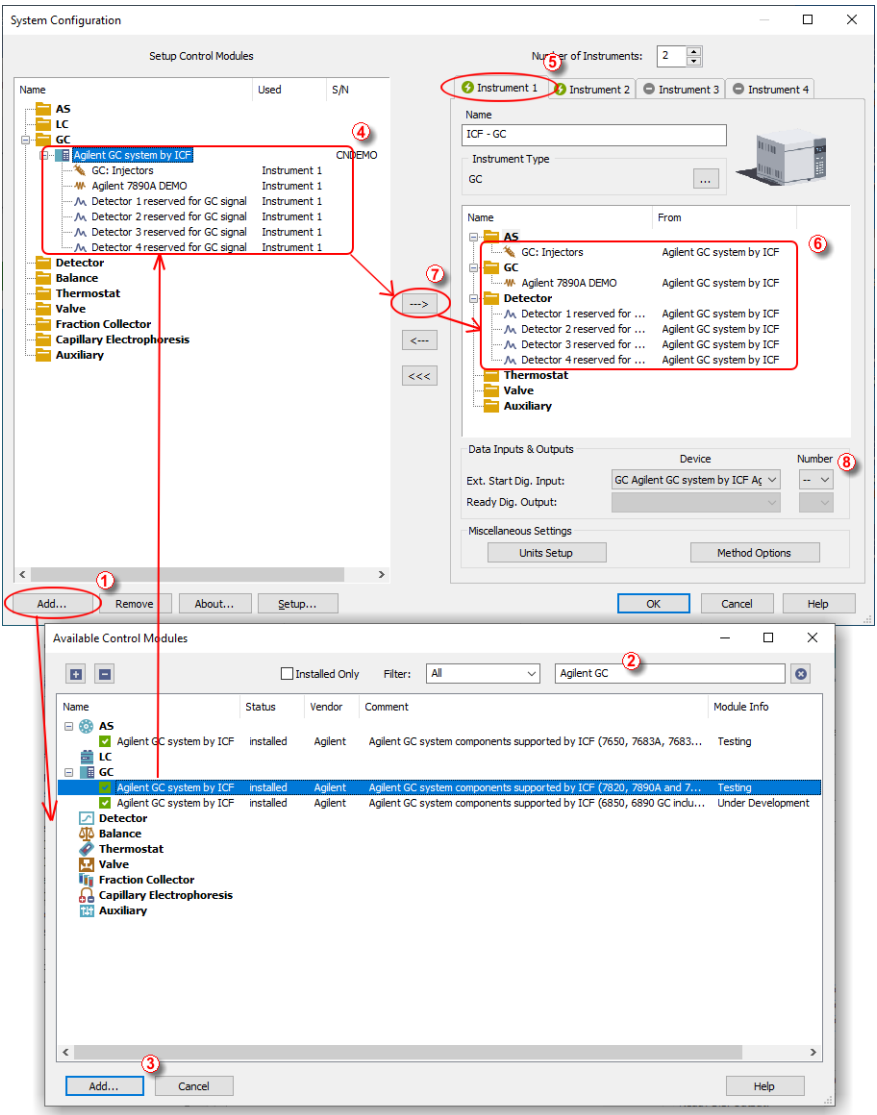

#### *Fig 4: System Configuration*

. . . . . . . . . . . . . . . . *Caution:* Before you start **Clarity** , ensure there is not any other application controlling the **Agilent ICF GC** instruments active (for example *Virtual Keyboard* software applicable for some **78x0** GC types).

- Start the **Clarity** station by clicking on the  $\mathbb{Z}^{\mathbb{Z}}$  icon on the desktop.
- Invoke the System [Configuration](ms-its:Clarity.chm::/Help/010-clarity/010.010-system/010.010-configuration.htm) dialog accessible from the [Clarity](ms-its:Clarity.chm::/Help/010-clarity/010.000-clarity/010-clarity.htm) window using the *System - Configuration...* command.
- Press the *Add* button ① (See **[3.3](#page-13-0)** on pg **10** .) to invoke the [Available](ms-its:Clarity.chm::/Help/010-clarity/010.010-system/010.010-system-configuration-left.htm) Control [Modules](ms-its:Clarity.chm::/Help/010-clarity/010.010-system/010.010-system-configuration-left.htm) dialog.
- $\bullet$  You can specify the searching filter  $(2)$  to simplify the finding of the driver.
- Select the **Agilent ICF for GC** item and press the *Add* ③ button. The ICF Setup dialog will open.

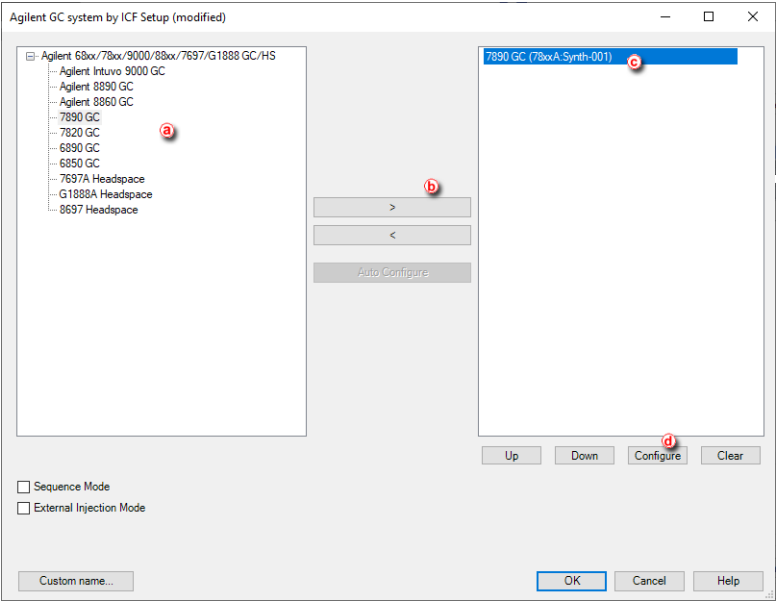

*Fig 5: Agilent ICF Setup*

- Select appropriate instrument type  $\overline{a}$  transfer it from left side using respective button  $\overline{b}$  to the right side  $\overline{c}$ .
- Click on the *Configure* button ⓓ in the ICF Setup dialog and the Configure dialog is displayed for entering the connection parameters.

*Note:* The *Custom name...* button can be used to alter the name of the module. This change propagates to the module name in the *Setup Control Modules* ④ and in the *Data Inputs & Outputs* ⑧ sections of the [System](ms-its:Clarity.chm::/Help/010-clarity/010.010-system/010.010-configuration.htm) [Configuration](ms-its:Clarity.chm::/Help/010-clarity/010.010-system/010.010-configuration.htm) dialog. Default name is used when the field is left empty.

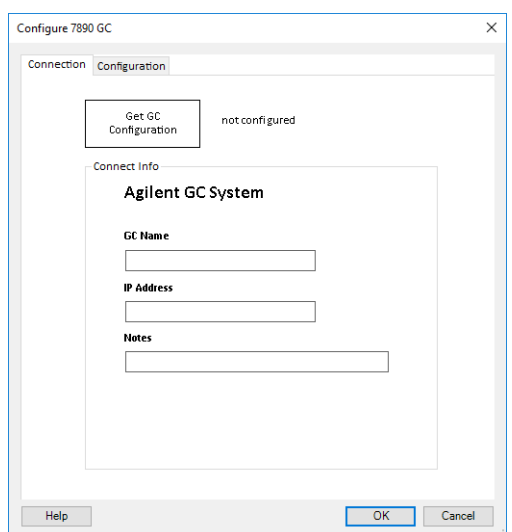

*Fig 6: Connection parameters dialog*

- After insertion of the *IP address* or *GC Name* click *Get GC Configuration* button.
- On the *Configuration* tab is loaded configuration from the instrument. Additional behavior of the instrument can be preset here.

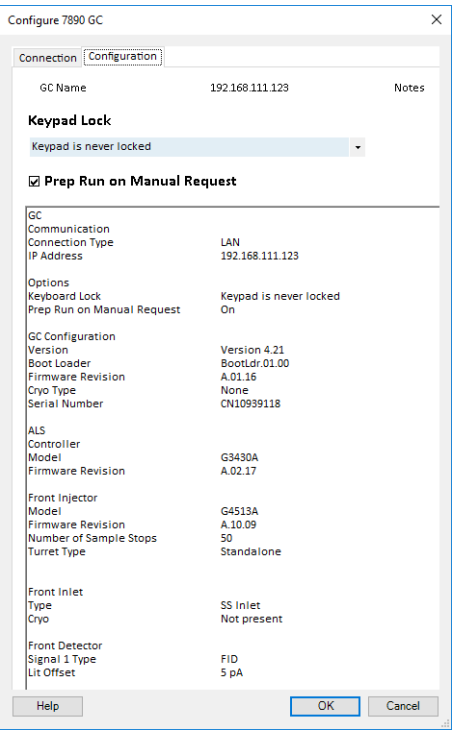

*Fig 7: Configuration parameters dialog*

Then click *OK* button in the lower part of the ICF Setup dialog and the instrument will then appear in the System [Configuration](ms-its:Clarity.chm::/Help/010-clarity/010.010-system/010.010-configuration.htm) including all modules of the instrument (detector, autosampler etc.).

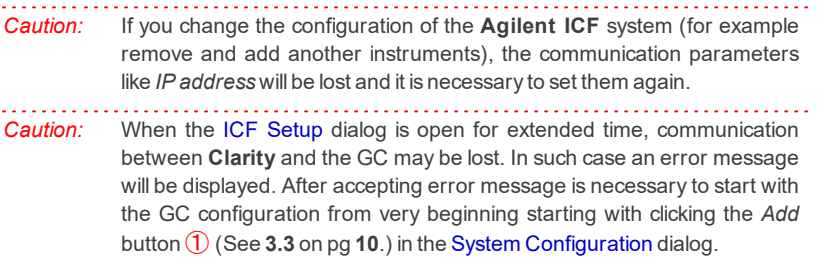

After previous steps drag and drop the **ICF** icon from the *Setup Control Modules* list 4 on the left side of the System [Configuration](ms-its:Clarity.chm::/Help/010-clarity/010.010-system/010.010-configuration.htm) dialog to the desired *Instrument*  $\circled{S}$  tab on the right side  $\circled{6}$  (or use the  $\rightarrow$  button  $\circled{7}$  to do so).

■ Set the *Ext. Start Dig. Input* **⑧** on the right bottom side of the [System](ms-its:Clarity.chm::/Help/010-clarity/010.010-system/010.010-configuration.htm) [Configuration](ms-its:Clarity.chm::/Help/010-clarity/010.010-system/010.010-configuration.htm) dialog if you wish synchronize **Clarity** with *Agilent ICF GC* instrument over LAN. If the settings of the *Ext. Start Dig. Input* is set to default value  $\sim$  8 the analysis start will be detected by **Clarity** by receiving data from the *Agilent ICF GC* configured detector on this *Agilent ICF GC Instrument*. If this *Agilent ICF GC Instrument* has no *Agilent ICF GC* detector signal configured then it is necessary to set *Ext. Start Dig. Input* value  $-\sqrt{8}$  to value "1" -  $\sqrt{8}$  to assure correctly synchronized start of the analysis with the *Agilent ICF GC* autosampler's injection.

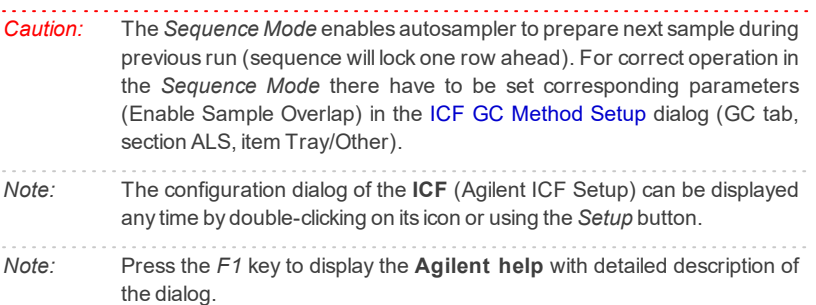

### <span id="page-18-0"></span>**3.4 Headspace Sampler configuration**

To properly setup the **Headspace Sampler**, it should be configured as separate ICF control (not within the GC ICF setup described in ["Clarity](#page-13-0) [Configuration"](#page-13-0) on page 10).

*Caution:* Before you start **Clarity** , ensure there is not any other application controlling the **Agilent ICF GC** instruments active (for example *Virtual Keyboard* software applicable for some **78x0** GC types).

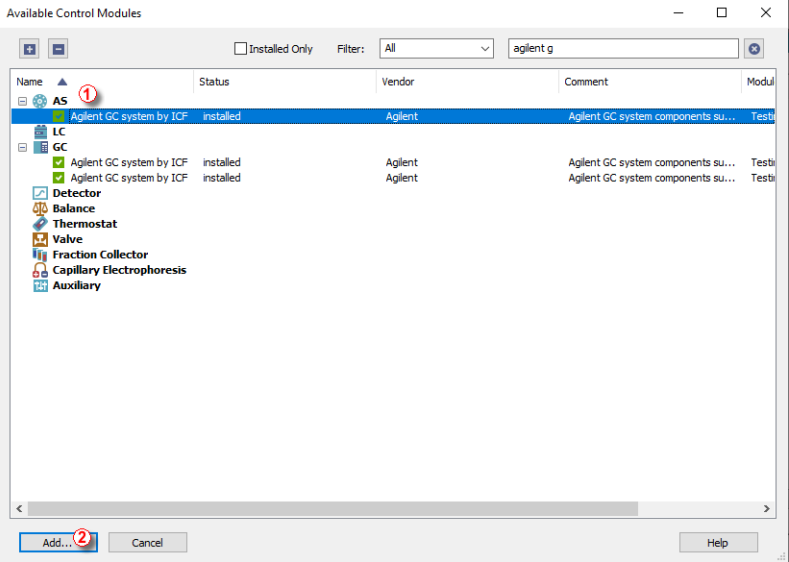

*Fig 8: Available Control Modules*

Add a new module in the System [Configuration.](ms-its:Clarity.chm::/Help/010-clarity/010.010-system/010.010-configuration.htm) Select the **Agilent ICF for GC** from the **AS** section ① and press the *Add* ② button. The ICF Setup dialog will open.

*Note:* For more information about adding new modules in the [System](ms-its:Clarity.chm::/Help/010-clarity/010.010-system/010.010-configuration.htm) [Configuration](ms-its:Clarity.chm::/Help/010-clarity/010.010-system/010.010-configuration.htm) refer to the chapter "Clarity [Configuration"](#page-13-0) on [page 10](#page-13-0).

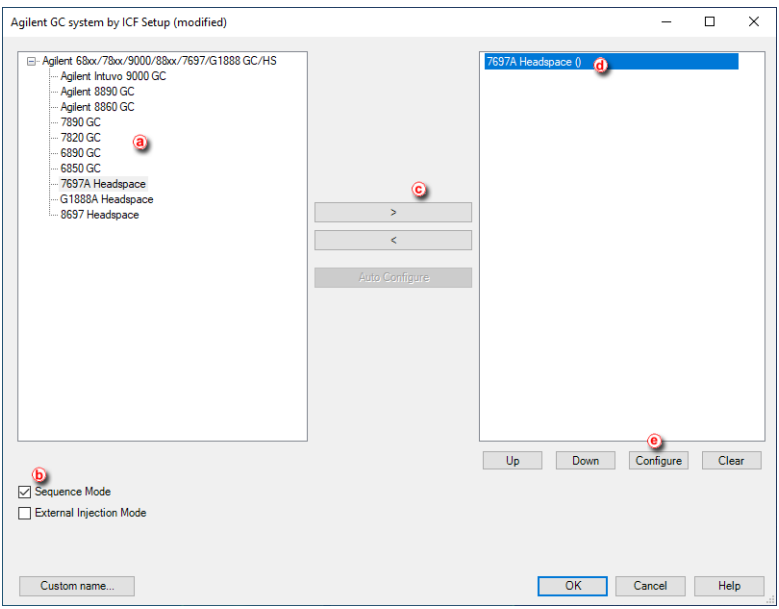

*Fig 9: Agilent ICF Setup*

- Select appropriate instrument type  $\circled{a}$  transfer it to the left side using respective button  $\odot$  to the right side  $\odot$ .
- Make sure that the *Sequence Mode* ⓑ is selected for the **Headspace** only.
- Click on the *Configure* button  $\Theta$  in the ICF Setup window and the Configure dialog will appear.

- *Caution:* The *Sequence Mode* enables autosampler to prepare next sample during previous run (sequence will lock one row ahead). In case that *GC* is used in combination with a *Headspace* the *Sequence Mode* must be disabled in the *GC* setup and enabled in the *Headspace* setup.
- *Note:* The *Custom name...* button can be used to alter the name of the module. This change propagates to the module name in the *Setup Control Modules* and in the *Data Inputs & Outputs* sections of the [System](ms-its:Clarity.chm::/Help/010-clarity/010.010-system/010.010-configuration.htm) [Configuration](ms-its:Clarity.chm::/Help/010-clarity/010.010-system/010.010-configuration.htm) dialog. Default name is used when the field is left empty.

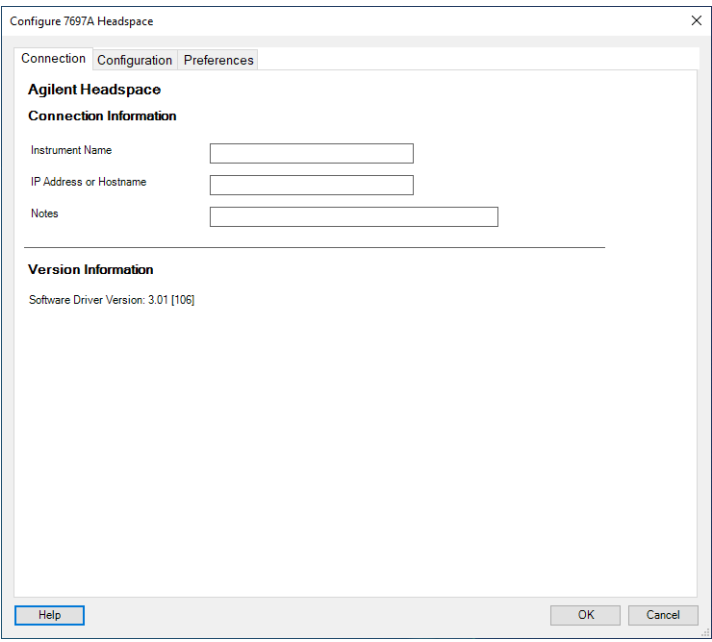

*Fig 10: Connection parameters dialog*

- On the *Connection* tab insert the *IP Address* or *Instrument Name*.
- Switch to the *Configuration* tab and click the *Upload Config from Intrument* button.

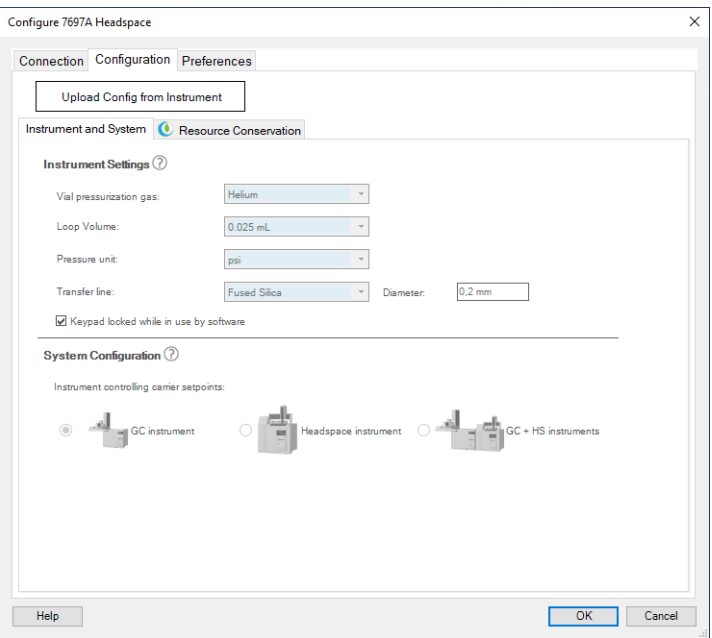

*Fig 11: Configuration parameters dialog*

- The configuration from the instrument is loaded on the *Configuration* tab.
- Additional instrument behavior can be preset on the *Preferences* tab.

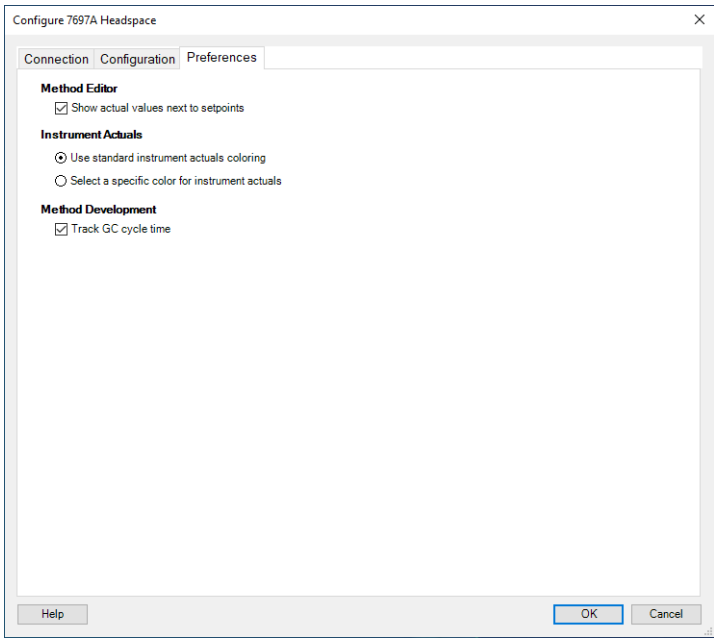

*Fig 12: Preferences parameters dialog*

- After the configuration is finished, click the *OK* button to return to the ICF Setup dialog.
- Then click *OK* button in the lower part of the ICF Setup dialog and the module will then appear in the System [Configuration.](ms-its:Clarity.chm::/Help/010-clarity/010.010-system/010.010-configuration.htm)

*Caution:* If you change the configuration of the **Agilent ICF** system (for example remove and add another instruments), the communication parameters like *IP address* will be lost and it is necessary to set them again.

*Caution:* When the ICF Setup dialog is open for extended time, communication between **Clarity** and the intrument may be lost. In such case an error message will be displayed. After accepting error message it is necessary to start with the instrument configuration from very beginning starting with clicking the *Add* button (See "Clarity [Configuration"](#page-13-0) on page 10) in the System [Configuration](ms-its:Clarity.chm::/Help/010-clarity/010.010-system/010.010-configuration.htm) dialog.

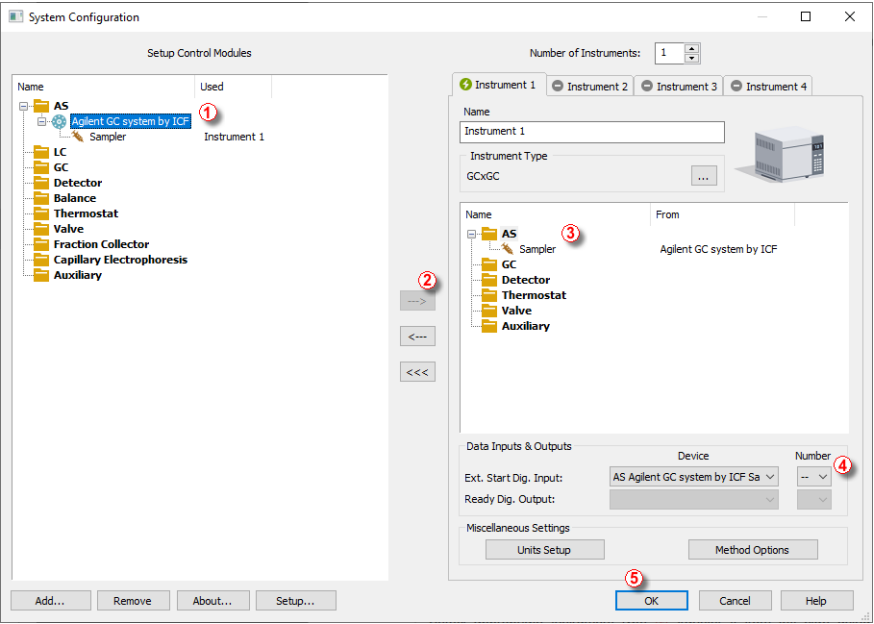

*Fig 13: System Configuration*

- After previous steps drag and drop the **ICF** icon from the *Setup Control Modules* list  $(1)$  on the left side of the System [Configuration](ms-its:Clarity.chm::/Help/010-clarity/010.010-system/010.010-configuration.htm) dialog to the desired *Instrument* tab on the right side  $\overline{3}$  (or use the  $\rightarrow$  button  $\overline{2}$  to do so).
- Set the *Ext. Start Dig. Input* ④ on the right bottom side of the [System](ms-its:Clarity.chm::/Help/010-clarity/010.010-system/010.010-configuration.htm) [Configuration](ms-its:Clarity.chm::/Help/010-clarity/010.010-system/010.010-configuration.htm) dialog to the default value  $\sim$  if the sampler is connected to the GC by synchronization cable. The sampler will trigger the run in the GC and it will propagate to the **Clarity**.
- When the synchronization cable is not present between the GC and the Headspace, the *Ext. Start Dig. Input* ④ should be set to value *"1"* - . In this case the Headspace triggers the run in **Clarity** and it will propagate to the GC. For some GC it is necessary to choose the option *Clarity starts this device* during the setup.
- When all modules have been configured the System [Configuration](ms-its:Clarity.chm::/Help/010-clarity/010.010-system/010.010-configuration.htm) dialog can be closed by clicking the *OK* button.

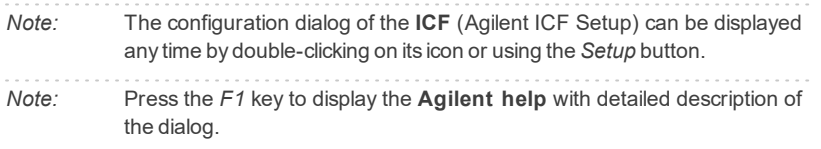

## <span id="page-24-0"></span>**3.5 Installation Qualification of Agilent ICF**

**Agilent ICF** is an external program developed by Agilent and for that reason it must be validated using their utility. If you have installed Clarity with Agilent ICF, **the IQ is valid only if successful validation of ICF is attached**.

The validation of ICF can be performed directly from the IQ Report.

*Caution:* When Clarity expects *Agilent ICF* is installed then **IQ** expects the same. If (due to any reason) the *Agilent ICF* installation is not found within Clarity, the *Installation Qualification Test* status is set by default to *FAILED*. To resolve this, it is necessary to re- install **Agilent ICF** through Clarity reinstallation and then perform **IQ** again.

| F1Q                                                                                                    | п                                                            | $\times$ |  |  |
|----------------------------------------------------------------------------------------------------|--------------------------------------------------------------|----------|--|--|
| File Help                                                                                                    |                                                              |          |  |  |
|                                                                                                    | <b>Installation Qualification Report</b>                     |          |  |  |
| Date                                                                                                    | 25.05.2022, 13:15                                            |          |  |  |
| Serial number of application                                                                                                    |                                                              |          |  |  |
| <b>User Code</b>                                                                                                    |                                                              |          |  |  |
| Version of application                                                                                                    | Clarity version 8.7.1.3                                      |          |  |  |
| <b>Build date of application</b>                                                                                                    | 24.05.2022, 14:07                                            |          |  |  |
| <b>Instruments</b>                                                                                                    | ΑI                                                           |          |  |  |
| <b>Extensions</b>                                                                                                    | SST; GPC; PDA; EA; CE; MS; NGA; DHA; GCxGC; MS-TOF           |          |  |  |
| <b>Controls</b>                                                                                                    | GC; LC; AS                                                   |          |  |  |
| <b>Certification file</b>                                                                                                    | C:\ClarityInstalace\87103\Bin\iq.chk                         |          |  |  |
| Checksum of cert. file                                                                                                    | C33362462AE81663                                             |          |  |  |
| Date of cert, file                                                                                                    | 24.05.2022, 17:28                                            |          |  |  |
| User                                                                                                    | samuel                                                       |          |  |  |
| <b>System</b>                                                                                                    | Microsoft Windows 10 Professional version 10.0 (Build 19044) |          |  |  |
| <b>Acquisition and hardware devices</b>                                                                                                    | <b>Key Rockey</b><br><b>Key Rockey</b>                       |          |  |  |
| <b>Core Files, Embedded Components: Passed</b><br><b>Files</b><br>Show files list »                                                              |                                                              |          |  |  |
| 3 <sup>rd</sup> Party Packages<br><b>Agilent ICF:</b>                                                                                            |                                                              |          |  |  |
| Agilent ICF is present in your system. It is necessary to perform its validation separately here. The result must be attached to<br>this report. |                                                              |          |  |  |

*Fig 14: IQ Report with ICF installation present*

Click the link *"here"* ①, after that it is necessary to click *Run* in two pop-up windows. Agilent Software Verification Tool window will open. Select what report file type should be generated and define post-qualification actions. Click *Qualify* ② to run the IQ. The HTML reports are opened in the default browser if the *Open reports* option was enabled. Installed drivers and their versions are listed at the end of the report.

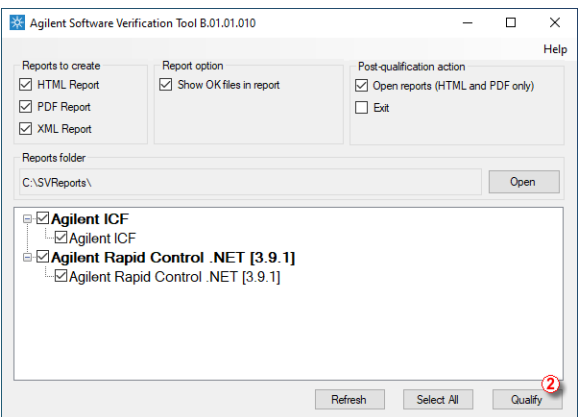

*Fig 15: Agilent Software Verification Tool*

Address field of the generated report displays the location of the actual report.

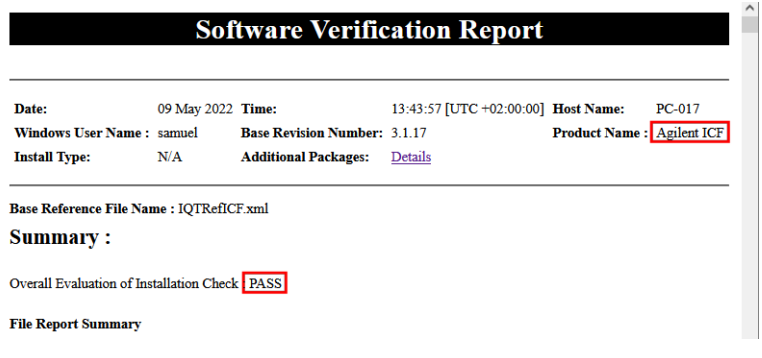

*Fig 16: ICF Report - PASS*

# <span id="page-26-0"></span>**4 Using the Agilent ICF GC**

There are multiple places for setting the parameters of the **Agilent ICF for GC** in the **Clarity**:

• the [Method](#page-26-1) Setup - GC tab

*Caution:* Before opening the [Instrument](ms-its:[%25=oem.Clarity.chm%25]::/Help/020-instrument/020.000-instrument/020-instrument.htm) window with configured **Agilent ICF**

devices, ensure there is not any other PC connected to GC. Otherwise there will be raised an error during the connection.

# <span id="page-26-1"></span>**4.1 Method Setup - GC**

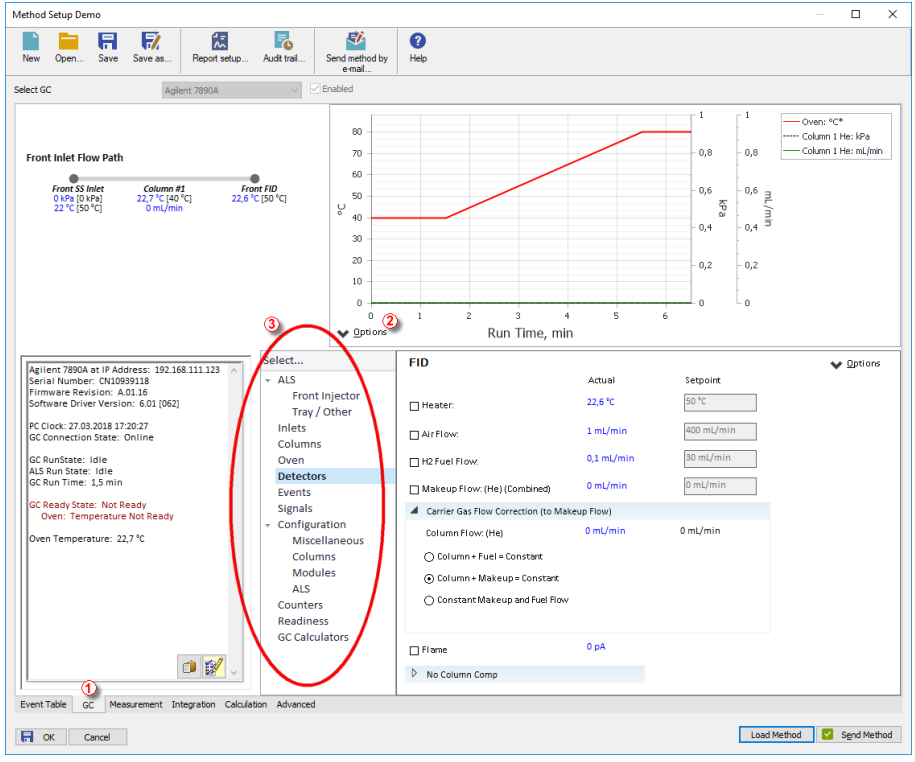

*Fig 17: Method Setup - GC*

*Note:* Press the *F1* key to display the **Agilent help** with detailed description of the dialog.

From **GC tab** ① you can set all parameters for GC or AS control and instrument configuration.

- A window providing graphical plots or curves that represent selected method parameters during the run is located in the upper part of the **GC tab**. The setting of the plots can be made through dedicated button ②.
- For advanced setting of all other parameters use all tabs ③ in the row.

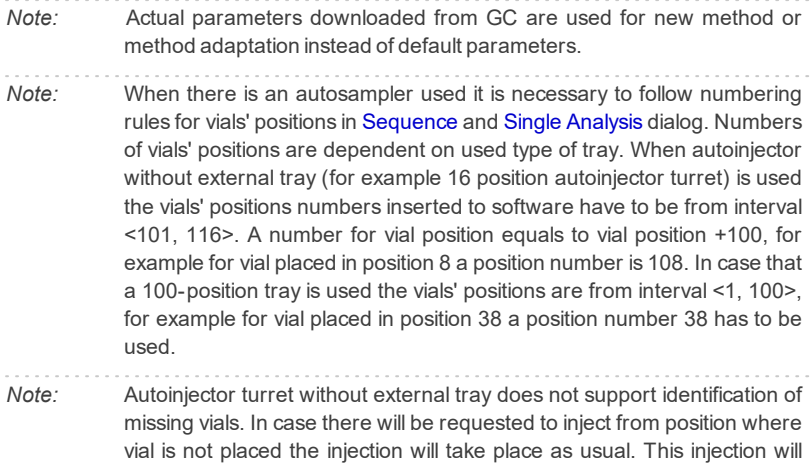

result in chromatogram with unexpected signal pattern (for example).

## <span id="page-27-0"></span>**4.2 Method Setup - AS**

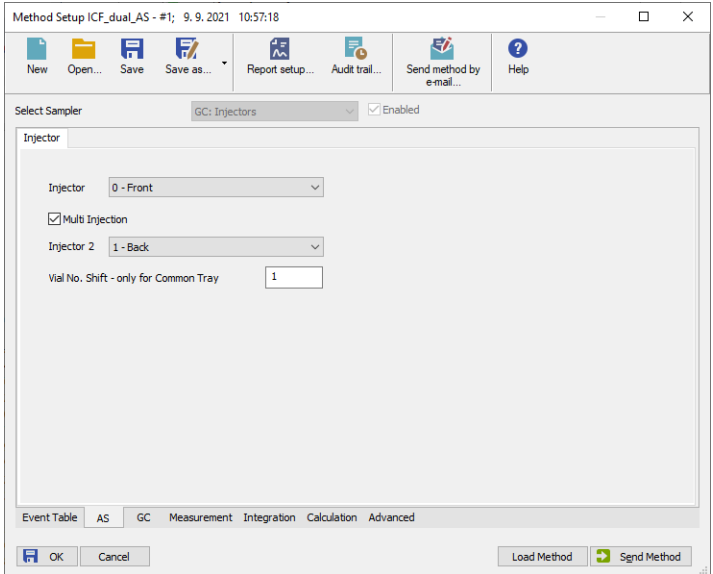

*Fig 18: Method Setup - AS*

#### **Injector**

Default option where the type of the injector can be selected, i.e. front or back.

#### **Multi Injection**

By checking this checkbox, both selected samplers are injecting simultaneously.

*Note:* Such option is visible only when dual tower samplers are used.

#### **Vial No. Shift**

Vial number shift will be applied for second sampler's vial, selected number will be added to the vial number stated in Sequence.

*Note:* Only when the tray is common for both samplers.

## <span id="page-29-0"></span>**4.3 Device Monitor**

The Device [Monitor](ms-its:Clarity.chm::/Help/020-instrument/020.020-monitor/020.020-monitor.htm) window can be invoked by the *Device Monitor* command from the *Analysis* menu or using the **Device Monitor** @ icon in the [Instrument](ms-its:Clarity.chm::/Help/020-instrument/020.000-instrument/020-instrument.htm) window. You may use **in** icon for accessing *Device Monitor* from all **Clarity** windows. For the **Agilent ICF**, it displays the states of configured **Agilent** system and enables the user to monitor and/or change states of this **Agilent** system.

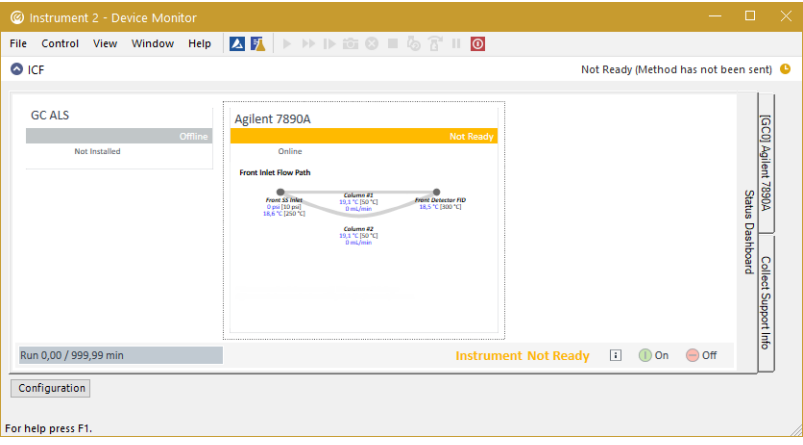

*Fig 19: Device Monitor*

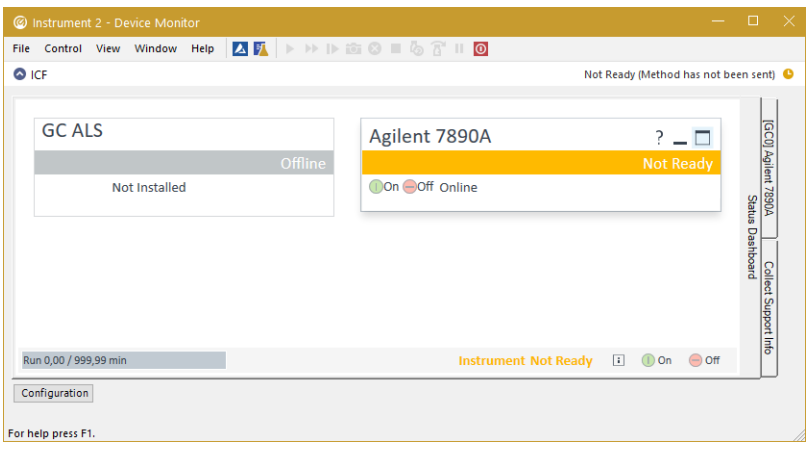

*Fig 20: Device Monitor - simplified view*

Button *Configuration* allows to enter and modify configuration of GC directly from the *Device Monitor* . Modifications of configuration may cause that method might need an adaptation before its use in analysis. The *Configuration* feature is not accessible during running analysis or running [Sequence.](:Clarity.chm::/Help/060-sequence/060.000-sequence/060-sequence.htm)

- *Note:* Press the *F1* key to display the **Agilent help** with detailed description of the dialog.
- *Note:* Tabs on right side of the *Device Monitor* allowing setting collection of diagnostic information are displayed only when **Clarity** is started under Administrator Windows account. For other Windows accounts, when running **Clarity**, there are displayed fewer tabs on the right side of the *Device Monitor*.

# <span id="page-31-0"></span>**5 Troubleshooting**

When the remedy for some problem cannot be discovered easily, the recording of communication between **Clarity** and *Agilent ICF* control module can significantly help the **DataApex** support to discover the cause of the problem. The recording can be found in the **Clarity** installation directory (C:\CLARITY\CFG\DEBUG\_ LOGS\PGMLOG by default). Older communication log files are removed and replaced by newer ones, therefore, it is necessary to copy out the communication log which was collected during the problem occurrence soon after it happened.

In case you cannot establish communication with Agilent instruments, please review the following issues:

#### **Check the network connection using the Ping command**

The problem in communication between **Clarity** and Agilent instruments may be caused by wrong network configuration, firewall preventing the connection, etc. Run the command line in Windows (for example by pressing the **Windows key** together with the **R** key, in the displayed Run window type *cmd* and press *Enter*).

In the command line type ping <ip-address-of-instrument> and press *Enter*. The *IP Address* is the same you entered in the ICF [Setup](#page-13-0) dialog.

## <span id="page-32-0"></span>**5.1 Specific Problems**

**▌ Clarity can't be run and it displays "Agilent ICF is not installed correctly." message.**

*Cause:* The cause of the problem is that the Agilent ICF has a different version than expected by Clarity. It can typically happen when other software also using Agilent ICF decides to reinstall it. Thus next time Clarity expects different version than is installed.

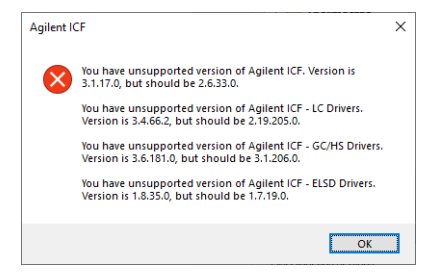

*Fig 21: An Agilent ICF error dialog during Clarity start*

*Solution:* Solution is to reinstall Agilent ICF during Clarity installation. Follow steps described in the chapter **["Installation](#page-10-0) procedure"** on pg **7**.

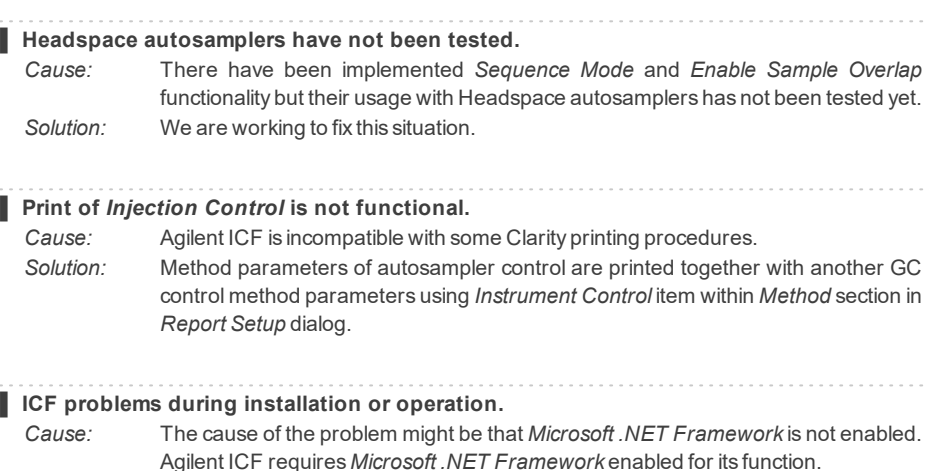

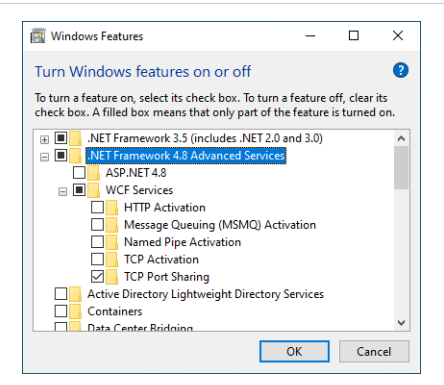

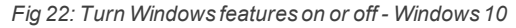

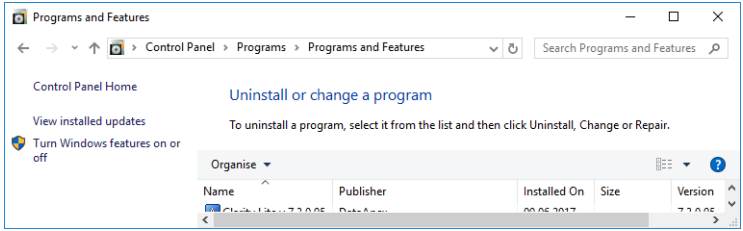

*Fig 23: Location of Turn Windows features on or off in Windows 10*

*Solution:* Check if *Microsoft .NET Framework* is enabled in *Turn Windows features on or off* dialog. If *Microsoft .NET Framework* is not enabled enable it. *Turn Windows features on or off* dialog is accessible in *Control Panel* window under section *Programs* in its subsection *Programs and Features*.

*Note: Microsoft .NET Framework* version 3.5 is not needed. The required version 4.7.2 or higher can be only disabled in Windows 8.1 or newer, where it is installed with system updates.

#### **▌Signal #X not available.**

*Cause:* Incompatible version of the method.

*Solution:* Change the signal number in the method from X to the different one or create a new method.